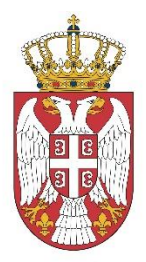

# Република Србија В Л А Д А Кабинет министра без портфеља задуженог за координацију активности и мера у области односа Републике Србије с дијаспором

УПУТСТВО ЗА ПОПУЊАВАЊЕ ЕЛЕКТРОНСКОГ ОБРАЗАЦА ПРИЈАВЕ НА ЈАВНИ ПОЗИВ

Фебруар 2024. године

Пријава на на Јавни позив који објављује Кабинет министра задуженог за координацију активности и мера у области односа Републике Србије с дијаспором врши се попуњавањем електронског обрасца пријаве. Поступак пријаве на Јавни позив, односно отварање електронске форме за пријаву, покреће се кликом на линк који се налази у Јавном позиву.

Позивањем линка у интернет претраживачу (Edge, Chrome, Mozilla…) отвориће се страница са обрасцем пријаве коју апликанти треба да попуне како би поднели пријаву.

Пријава је подељена у три таба:

- 1. Образац 1 Пријава на јавни позив
- 2. Образац 2 Буџет пројекта
- 3. Прилози

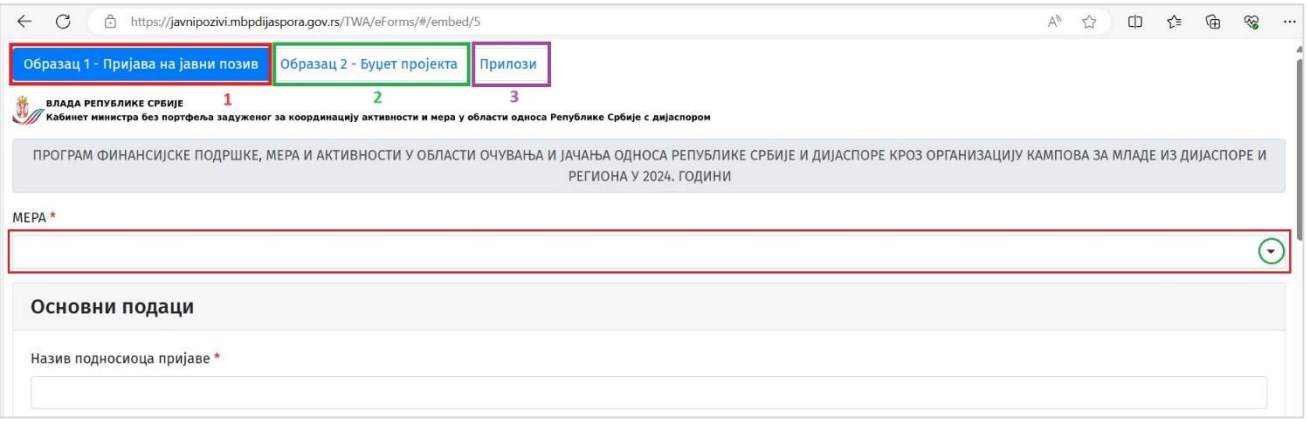

Корисник на почетку попуњавања врши одабир мере за коју се пријављује. У односу на одабрану меру, форма за пријаву ће кориснику понудити одговарајуће активности. Корисник може одабрати више активности које су у вези са одабраном мером.

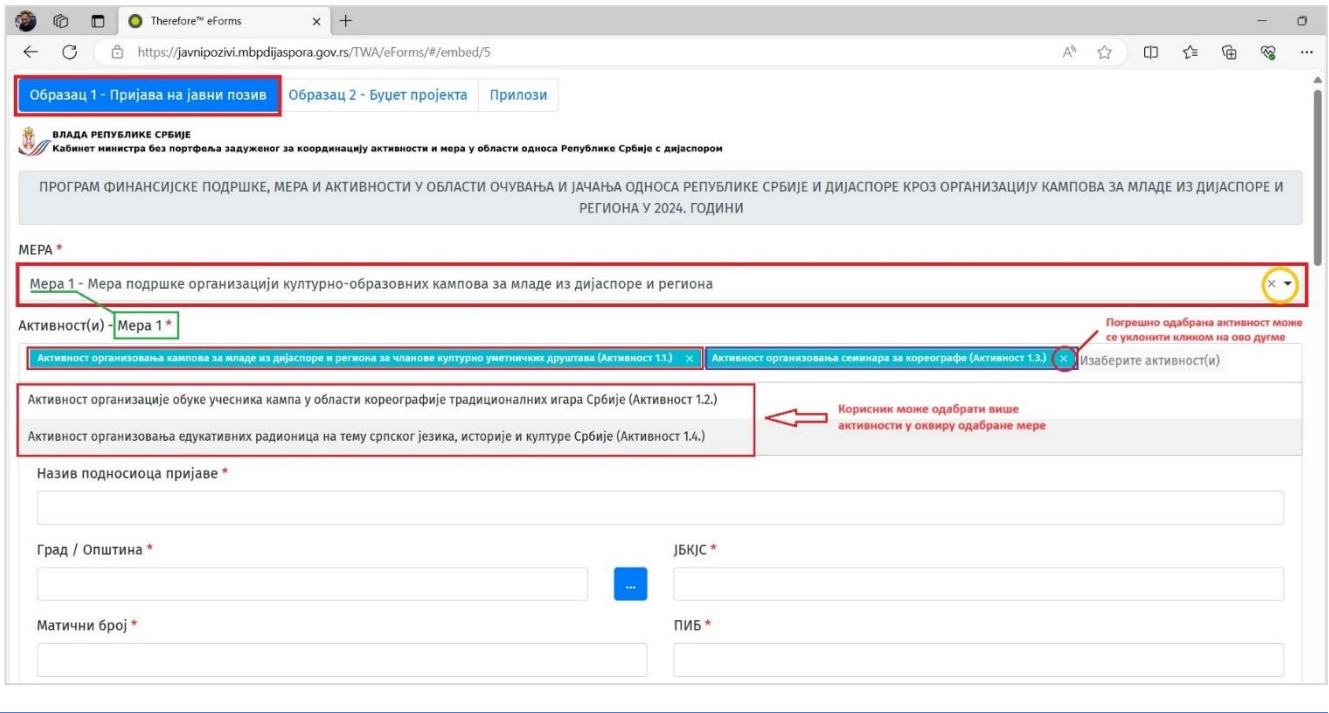

*Сва поља која су означена симболом "\*" су обавезна и потребно их је попунити*

Потом, у секцији **Основни подаци** врши се попуњавање свих тражених података – Назив подносиоца пријаве, Град / Општина, ЈБКЈС, Матични број и ПИБ.

Код уноса података за поље *Град / Општина* потребно је кликнути на плави квадрат означен са три тачке ... као на илустрацији испод:

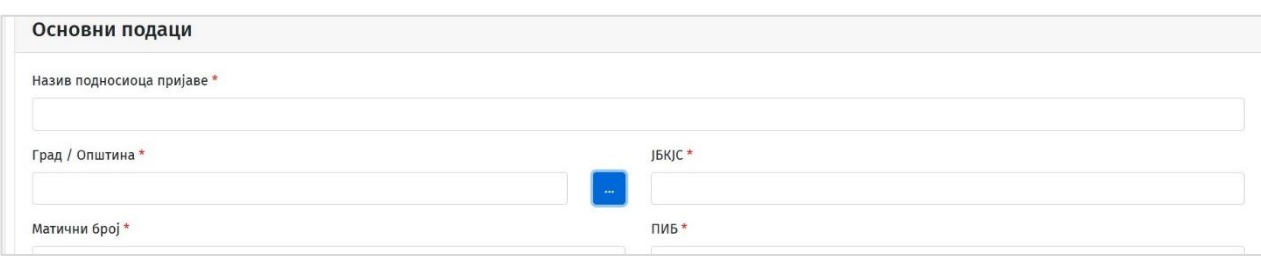

Отвориће се нови прозор у којем је потребно започети претрагу ћириличним писмом у пољу *Filter* а потом одабрати град или општину левим кликом миша (пример: Београд – Палилула).

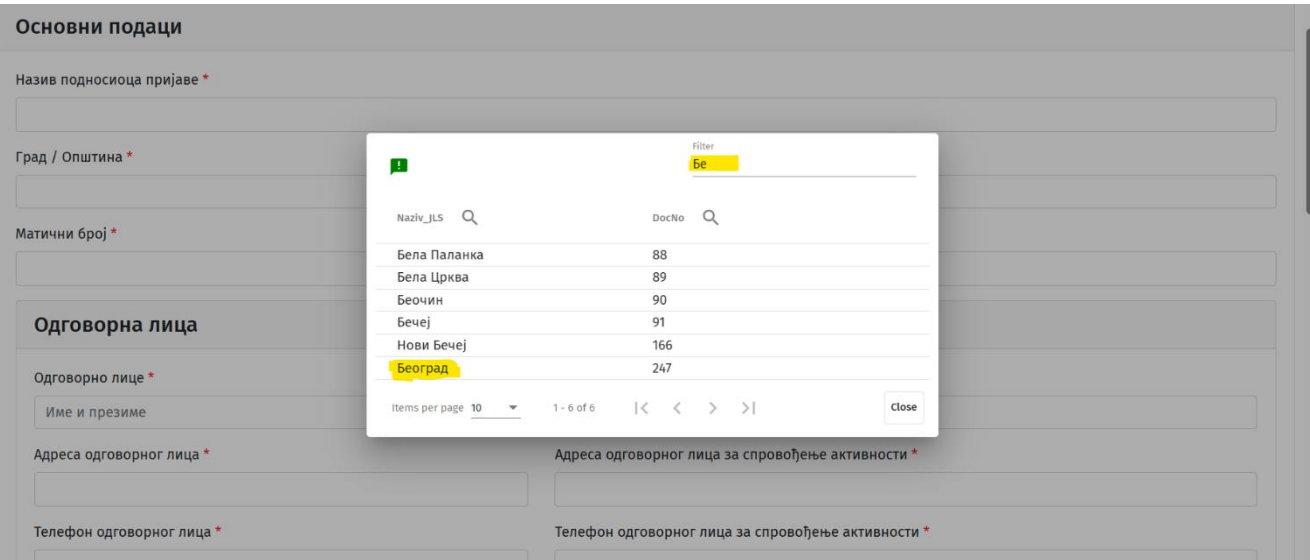

У секцији **Одговорна лица** врши се попуњавање свих тражених података о одговорном лицу подносиоца пријаве као и о лицу одговорном за спровођење активности (име и презиме, адреса, број телефона и адреса е-поште). Сва поља су означена као обавезна и потребно их је попунити.

На обе назначене адресе е-поште, по завршеној пријави, систем ће послати обавештење о успешној пријави са приложеним документима.

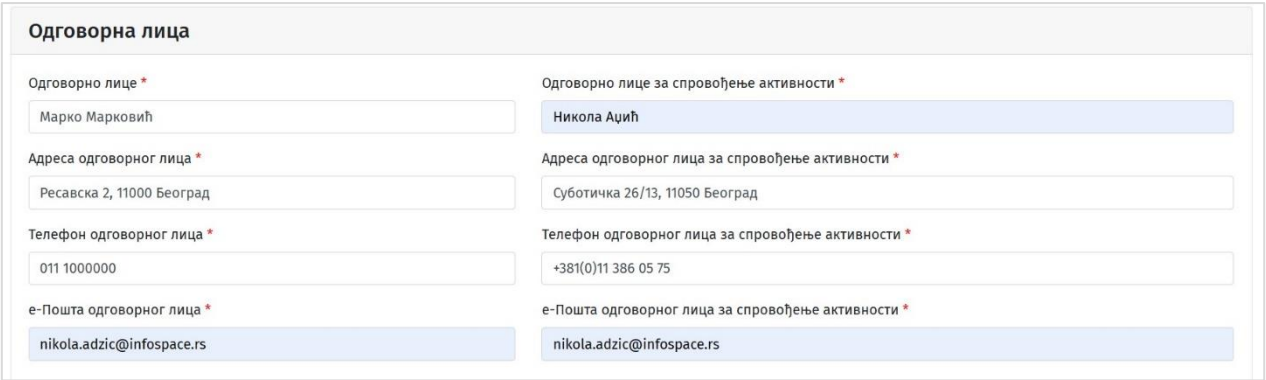

У секцији **Садржај, опис и учесници активности** врши се попуњавање свих тражених података о садржају активности, учесницима, циљевима и др. Текст се уноси или копира у за то предвиђена поља.

Сва поља у овој секцији су ограничена на 4.000 карактера, а информацију о преосталом броју карактера корисници могу пронаћи у доњем десном углу испод сваког од поља које попуњавају.

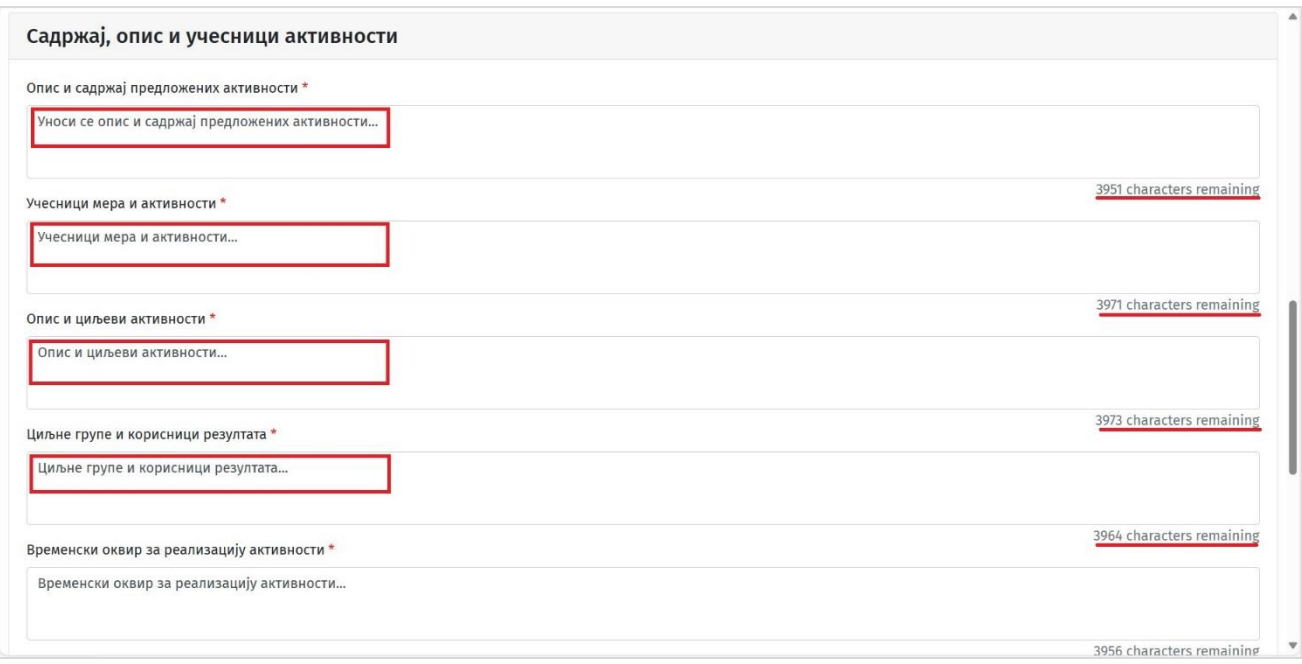

У секцији **Буџет пројекта** уносе се бројчане вредности износа средстава које ће обезбедити сам подносилац пријаве и износ средстава које подносилац потражује на конкурсу.

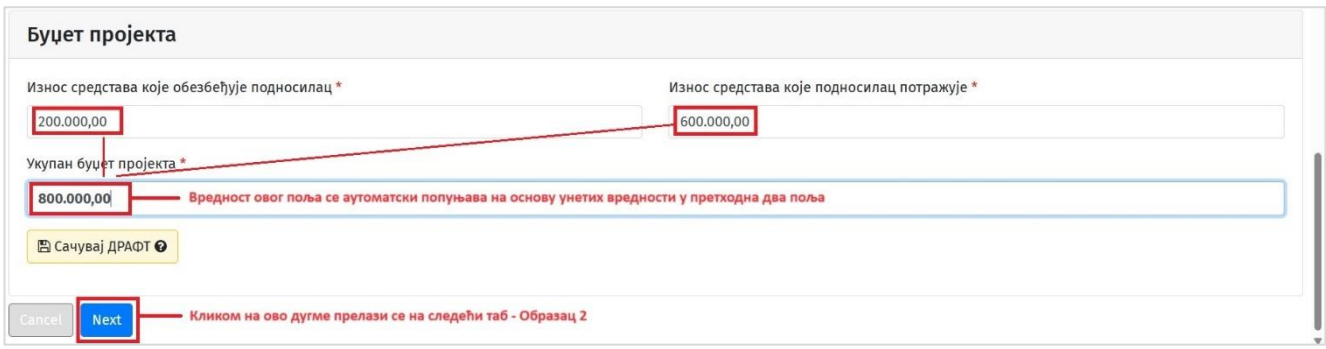

Корисник потом наставља са попуњавањем пријаве кликом на дугме "Next" и прелази на следећи таб: Образац 2 – Буџет пројекта.

*Корисник има могућност да сачува нацрт попуњене пријаве*  ■ Сачувај ДРАФТ ● *уколико жели да настави попуњавање у неком каснијем тренутку (кликом на дугме "Сачувај ДРАФТ"). Ову опцију корисник има на располагању у било ком тренутку попуњавања пријаве. Кликом на дугме Сачувај ДРАФТ систем ће кориснику понудити да сачува линк којим ће моћи да се врати на исту страницу како би наставио попуњавање пријаве.*

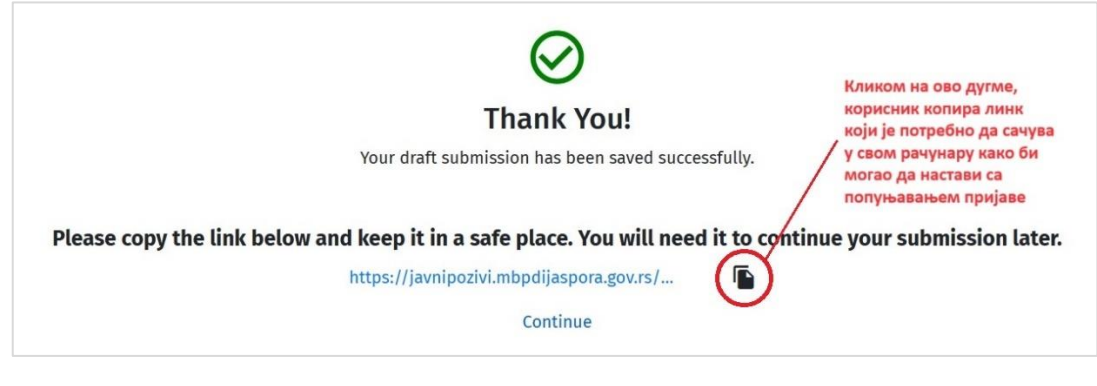

# **Образац 2 – Буџет пројекта**

Пре попуњавања ставки буџета, кориснику систем приказује вредност укупног буџета који је попуњен на претходној страници. Овде је само приказана вредност и у овом пољу се не може вршити измена. Да би изменио податке у случају грешке, корисник мора да се врати на претходни таб и тамо изврши потребне корекције.

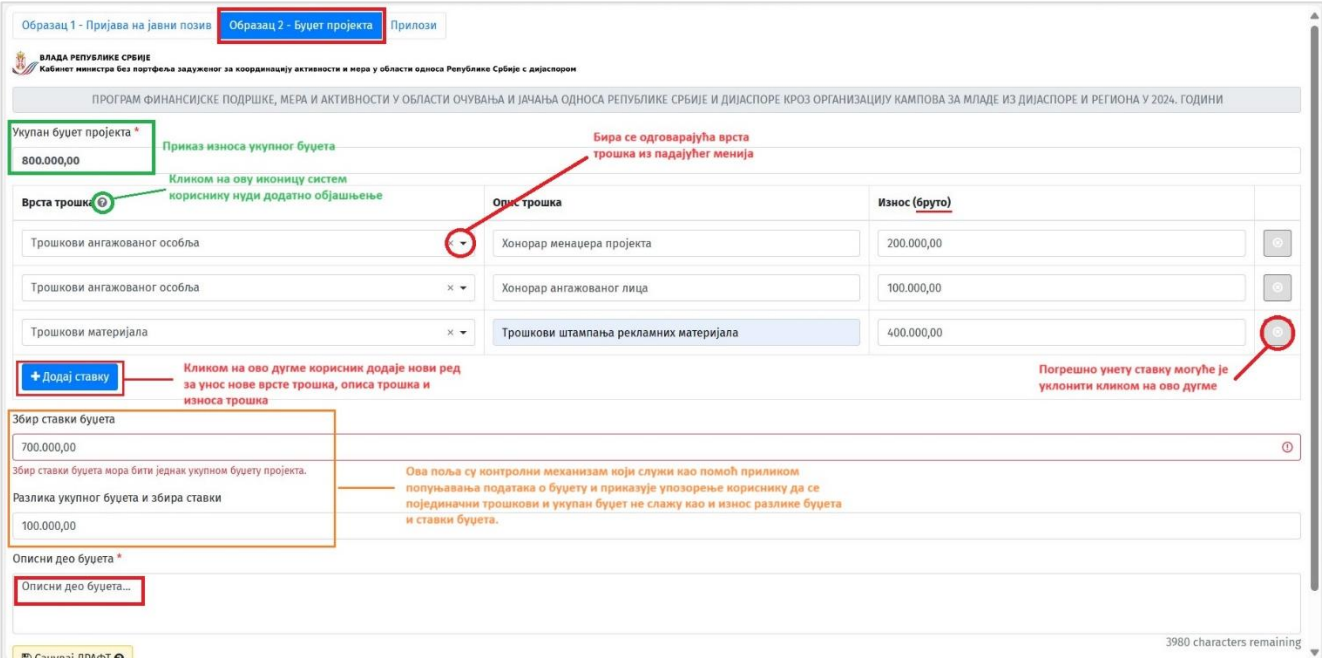

Корисник врши одабир из падајућег менија поља Врста трошка одговарајући трошак који жели да прикаже, потом уноси описну вредност трошка који приказује и најзад износ трошка дате ставке. Износ треба унети у бруто вредности.

Кликом на дугме "+ Додај ставку" корисник додаје онолико ставки колико је потребно и за сваку уноси податке на начин који је описан у претходном пасусу.

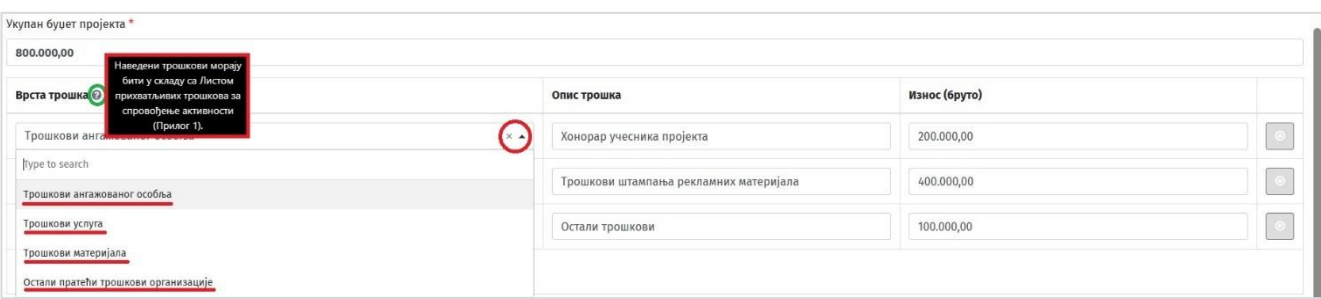

Корисницима је понуђен и контролни механизам који је уграђен у форму – поља *Збир ставки буџета* и *Разлика укупног буџета и збира ставки* - а служи да укаже уколико је дошло до неслагања између износа укупног буџета и износа појединачних ставки и за колико.

# **Збир износа ставки буџета и износа укупног буџета мора бити једнак како би корисник могао да настави са попуњавањем пријаве.**

Корисник потом наставља са попуњавањем пријаве кликом на дугме "Next" и прелази на следећи таб: Прилози. Кориснику је на располагању и да се врати на претходни таб кликом на дугме "Previous" уколико има потребу да неке податке коригује.

### **Прилози**

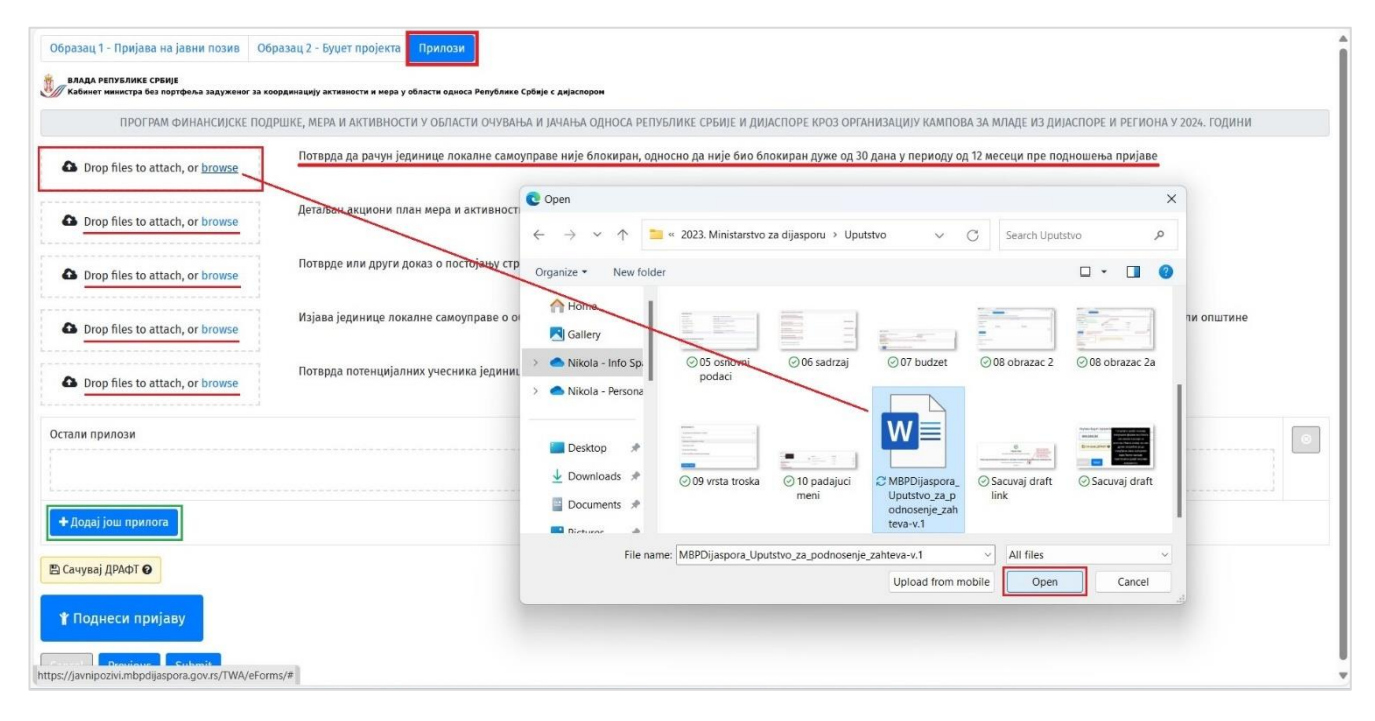

Подносилац пријаве по успешном попуњавању података у табу Образац 2 – Буџет пројекта прелази на трећи таб – Прилози, где врши учитавање потребних докумената у електронском облику. Учитавање докумената може извршити превлачењем документа са локалног рачунара у поље "Drop files to attach" или кликом на дугме "browse" у истом пољу чиме ће се отворити прозор за одабир документа као што је приказано на илустрацији изнад.

Уколико подносилац пријаве сматра да поред тражених докумената треба да учита и нека додатна документа, то може учинити кликом на дугме " + Додај још прилога". Поступак додавања додатних докумената је исти: превлачењем документа са локалног рачунара у поље "Drop files to attach" или кликом на дугме "browse" у истом пољу чиме ће се отворити прозор за одабир документа.

Кад је подносилац учитао сва потребна документа, пријаву завршава кликом на дугме "Поднеси пријаву" која се налази у доњем левом углу.

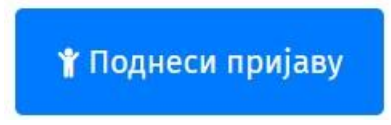

Подносилац пријаве ће бити преусмерен на страницу са поруком: "Thank You! Your submission has been received" чиме је подношење пријаве успешно завршено.

Систем ће, после успешно обављене пријаве послати обавештење о успешној пријави са приложеним документима: попуњен формулар пријаве (Submission.pdf, генерисана документа *Образац 1* i *2* као и све прилоге који су саставни део пријаве на обе адресе е-поште које су назначене у табу **Образац 1** у секцији **Одговорна лица**.

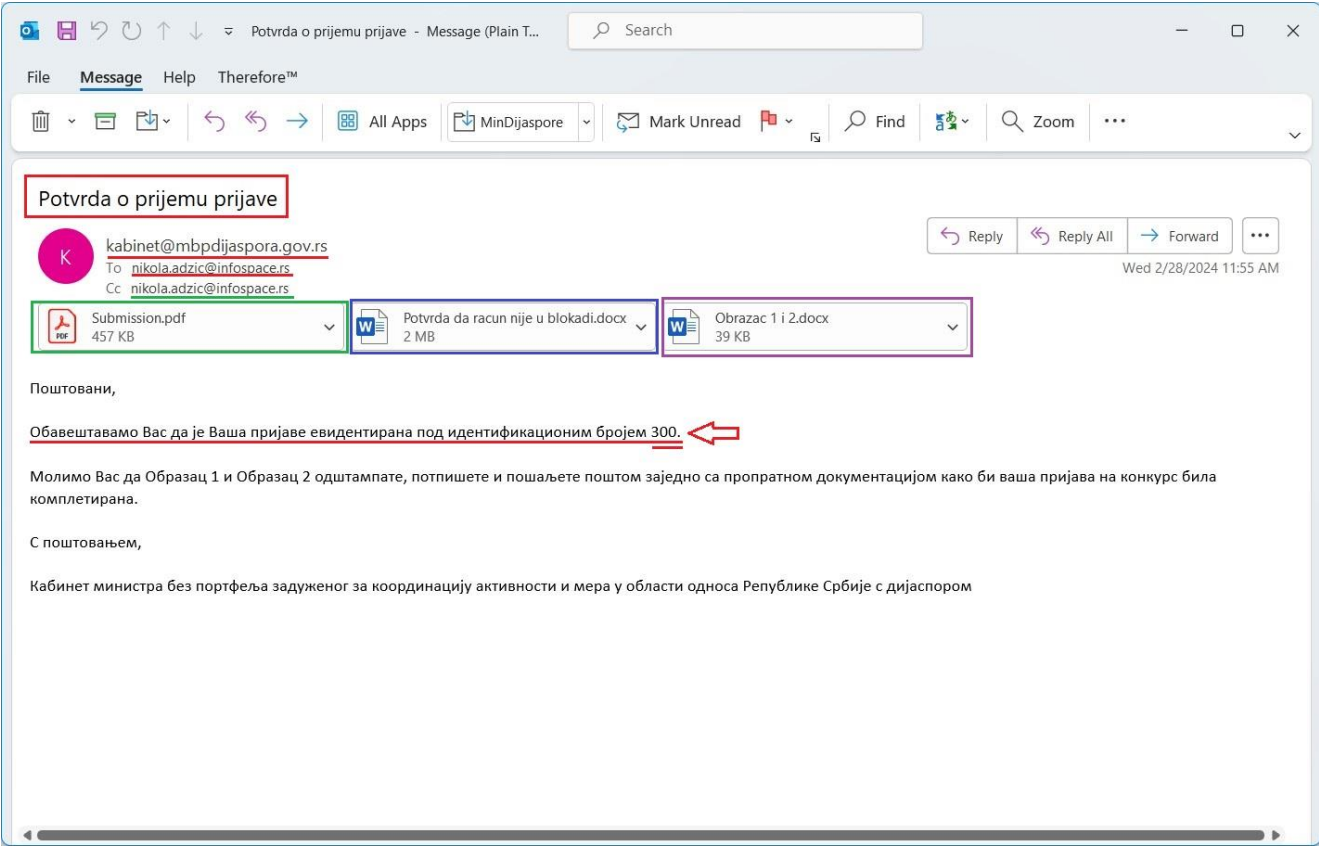

Подносилац пријаве је дужан да документ *Obrazac 1 i 2.docx* одштампа, потпише и заједно са свом пропратном документацијом пошаље поштом на адресу:

# **Кабинет министра без портфеља задужен за координацију активности и мера у области односа Републике Србије с дијаспором**

#### **Немањина 22-26, 11000 Београд**

**11. спрат, канцеларија бр. 17.**

*Дизајн и израда система*

**Info Space d.o.o.**  11050 Београд Суботичка 26/13 <http://www.infospace.rs/>